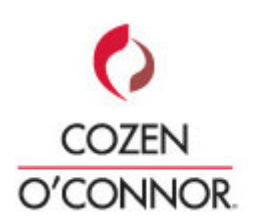

The confidence to proceed.

# Instructions for Website Registration and Login

### Thank you for your interest in Cozen O'Connor's Electronic Subrogation Library.

**\_\_\_\_\_\_\_\_\_\_\_\_\_\_\_\_\_\_\_\_\_\_\_\_\_\_\_\_\_\_\_\_\_\_\_\_\_\_\_\_\_\_\_\_\_\_\_\_\_\_\_\_\_\_\_\_\_\_\_\_\_\_\_\_\_\_\_\_\_\_\_\_\_\_\_\_\_\_\_\_\_\_\_\_\_\_\_\_\_\_\_\_\_\_\_\_\_\_\_\_\_\_\_\_\_\_\_\_\_\_\_\_\_\_\_\_\_** 

#### This is the first step for all actions related to the Electronic Library

Go to www.cozen.com and click on the 'login' link in the blue page footer.

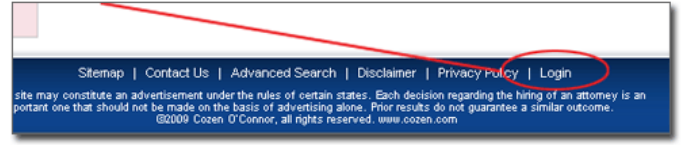

#### You will land here:

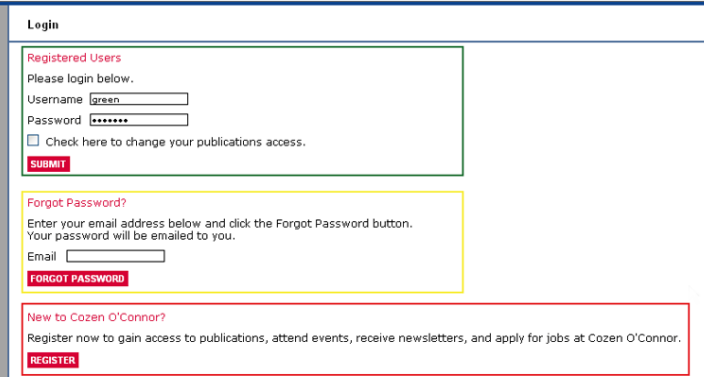

### What would you like to do now?

- Login (page  $2$ )
- Register for the first time (page 3)
- Retrieve your password (Forgot Password) (page 4)
- Request access to more publication categories (\*page 2)

## LOGIN-Registered Users:

If you are a Registered User, login here using the email address you initially registered with and the password you chose enter them in.

Click on the Login Link:

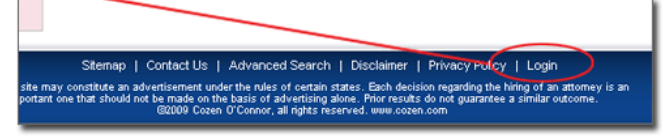

Enter your Username and Password.

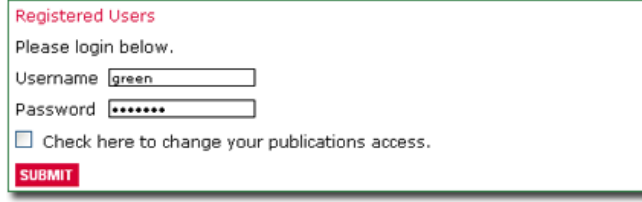

When you log in successfully, you will get this message:

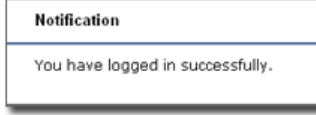

You may now navigate through the site and download any publication you wish.

 $*$ If you wish to view sections other than what you initially selected in your registration form, the next time you login, check the box labeled 'Check here to change your publication access'

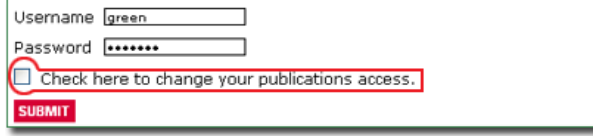

You will see what you have access to currently and also what else is available

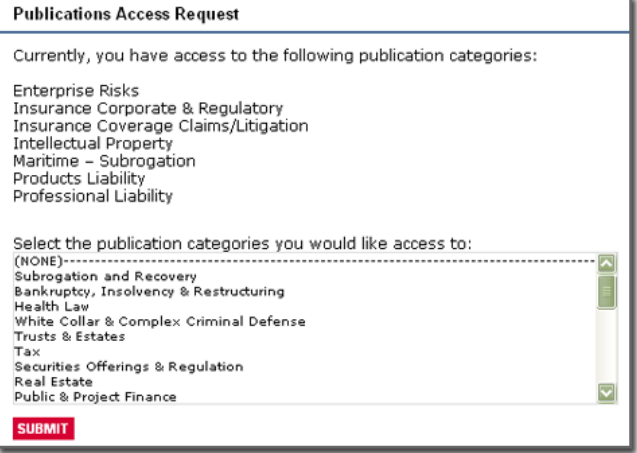

Once 'Submitted' you will be logged in to the site and can download and view publications.

## Welcome!

Thank you for your interest in the Cozen O'Connor Subrogation Electronic Library.

As a new user to the system, you will be asked to complete a simple form in which you will also set up your account password.

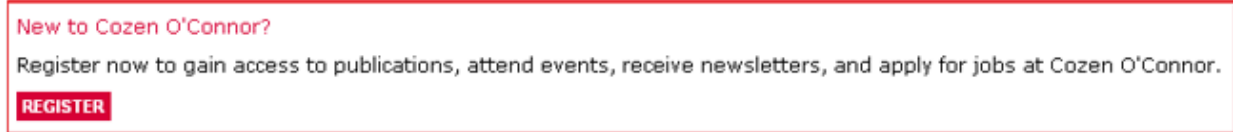

Please select the red 'Register' Button and complete the form. Please select all areas of interest from the Publication Categories (select multiple categories by ctrl-click or shift-click). Don't forget to check the Disclaimer and Privacy Policy box.

Generally, approvals are done in 24-48 hours (working days).

Your approval will come via email.

Once approved, you can log in and start browsing the library

## Retrieve Password (Forgot Password):

Enter the email address that you used to initially register with into the 'Forgot Password' box and click on the 'Forgot Password' box.

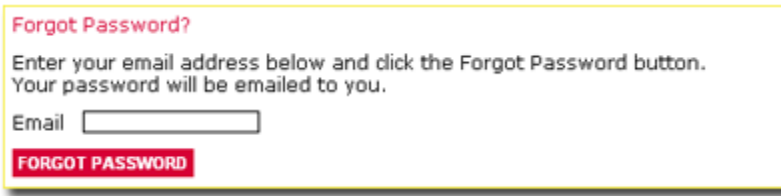

Your password will be sent to your inbox.

Proceed to login